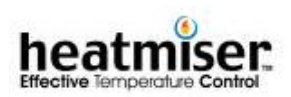

# **HEATMISER PLUS INSTRUCTION & SETUP MANAUL**

Features in this manual are only available on the Heatmiser Plus with the software version 5.4

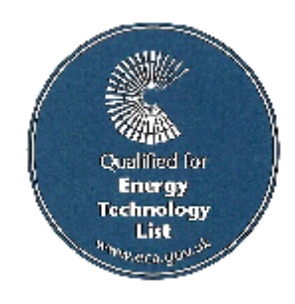

Revision 2 18/08/2002

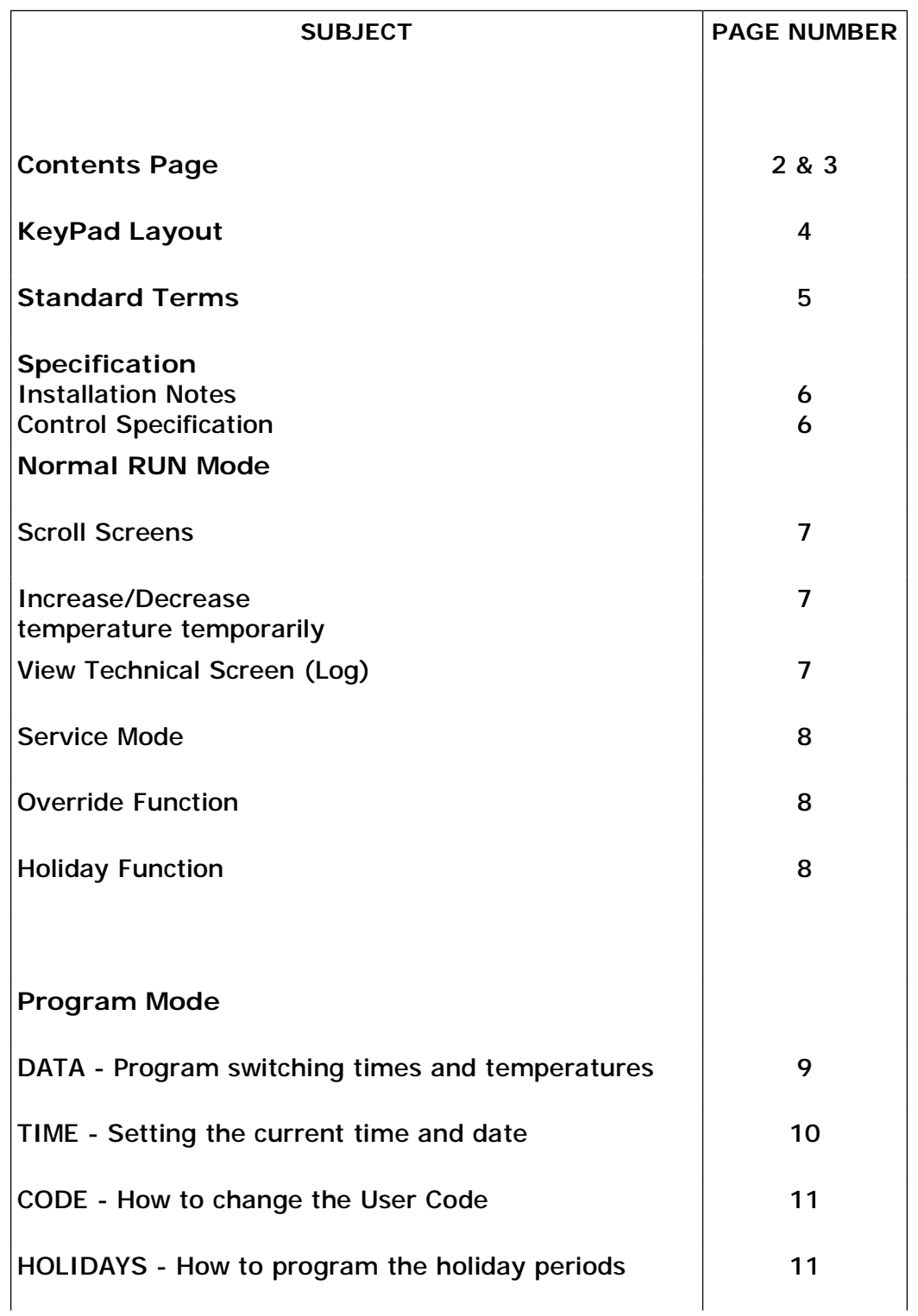

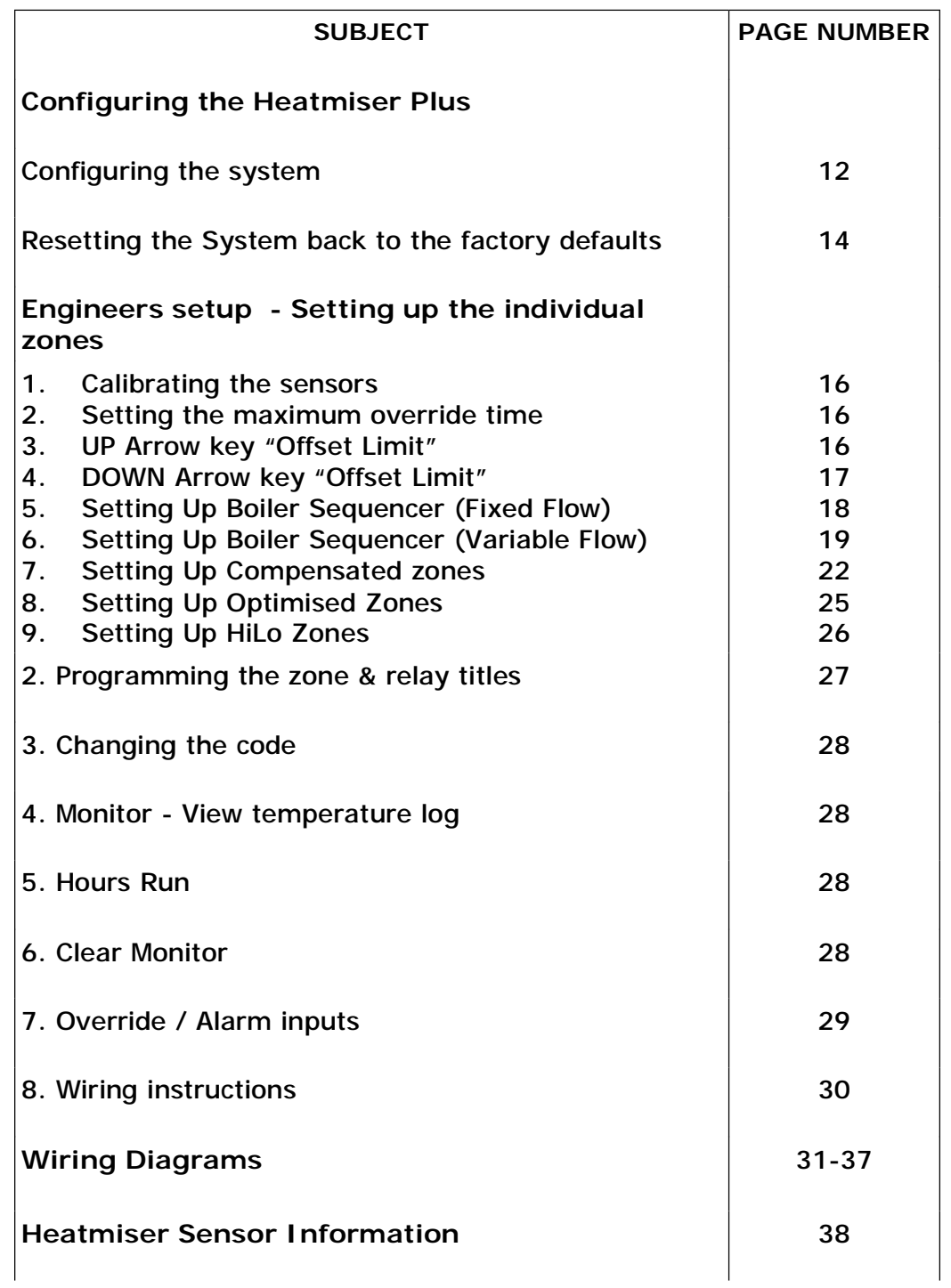

## **Keypad Layout**

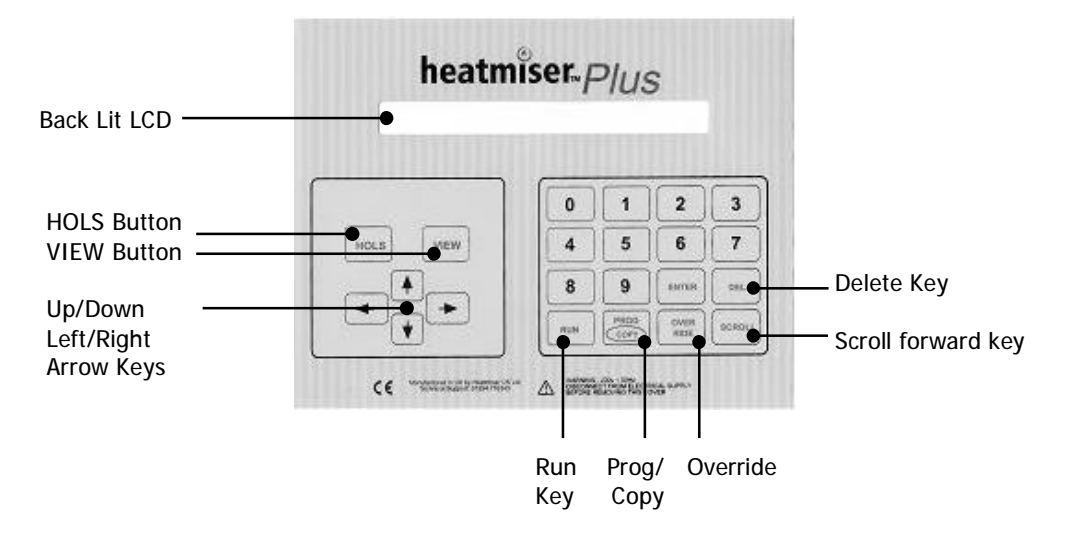

**Back Lit LCD -** The Heatmiser Plus has a 40\*2 character back lit LCD. The back light is activated when any key is pressed and remains active for 5 minutes after the last key press.

**HOLS Button -** The Heatmiser Plus features a HOLS button which allows the user to put the control in to a holiday condition. This will put all zones in to a night setback condition. To switch the Holiday condition off repeat the process.

**VIEW Button** - Pressing the VIEW button on the Heatmiser Plus allows the user to see the following information per zone. Day Maximum/Minimum Temperature, Night Minimum Temperature, Occupancy On Time, Reached Set Point, Maximum Preheat, Rate Of Change, Hours Run.

**Up/Down Arrow Keys** - The Up/Down arrow keys allow the user to increase/decrease the temperature temporarily for the current switching period only. At the start of the next switching period, the temperature will revert back to the programmed Day temperature.

**Up/Down Arrow Keys -** The Left/Right arrow keys allow the user to scroll left or right through the different zones on the system.

**Run Key -** The Run key is used at the end of programming to put the control in to the normal RUN mode.

**Program / Copy** - The program/copy button is a dual purpose button and is used to enter the programming section of the control and to copy the switching times from one day to the next.

**Override -** Used to override the heating on/off. Used in conditions where the building is being used outside of the programmed switching times.

**Delete** - The Delete key is used to correct any mistakes made during programming.

**Scroll -** The scroll key is used to scroll between the different zones screens. The zone screen shows the relevant information for the particular zone, including actual and required temperature and relay status.

## **Standard Terms**

**Self Learning Optimisation** is a system whereby the Heatmiser control will automatically calculate the start up time to ensure the building is up to temperature for the programmed switching time. It does this by monitoring the internal temperature readings, so that for example in milder weather conditions heat up times are reduced - thus saving energy.

**Compensation** is a system whereby the Heatmiser monitors the Internal and External temperatures and regulates the flow temperature according to the preset slope setting in the control. By monitoring the internal and external temperatures the Heatmiser can calculate the flow temperature needed to maintain the programmed room temperatures.

**Pump Overrun** To help dissipate the heat from the boiler, a pump overrun time can be set in the Heatmiser Plus. When enabled, the pump will run on for a number of minutes (programmable) after the zone has switched off.

**Boiler Sequencing** The Heatmiser Plus can sequence up to 6 modular boilers providing the most efficient way of heating a building.

**Alarm/Override Inputs** The Heatmiser Plus has 8 inputs which can be used as zone overrides or alarm inputs. When set as an override, the zone will override on/off when the input is made or broken. The alarm input mode allows the Heatmiser to flash on screen an alarm message when the input is made.

**Preheat** is the number of hours the control can come on before the programmed switching time (when in optimising mode) This is set under the Engineers code and can be set to no more than 8 hours.

**Rate of change** is the time it takes to raise the building 1'C. The factory default for this setting is 20 minutes but the control will automatically adjust this according to the fabric of the building.

**Override** Using the override button on the Heatmiser Keypad allows the user to override the zone for a selected number of hours, to allow for unscheduled use of the system. A maximum can be set to stop users entering long override periods.

#### **Switching period status:**

• **Day** is when the control is being controlled to an actual switching time. (For example Between 07.00—18.00 the control would be in a DAY condition. Outside of these hours the control would be in a NIGHT condition.

• **Night** is when no switching times have been programmed. At these times the control is set back to the NIGHT temperature.

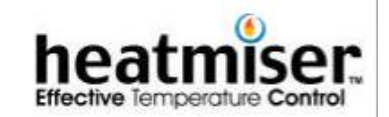

**1**

## **THE HEATMISER PLUS TECHNICAL SHEET**

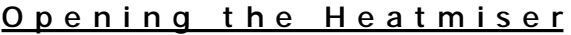

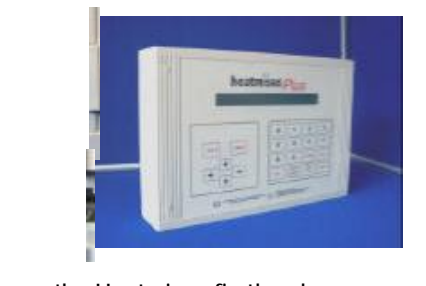

To open the Heatmiser, firstly release the clips from the four corners of the enclosure.

This will reveal four posi screws.

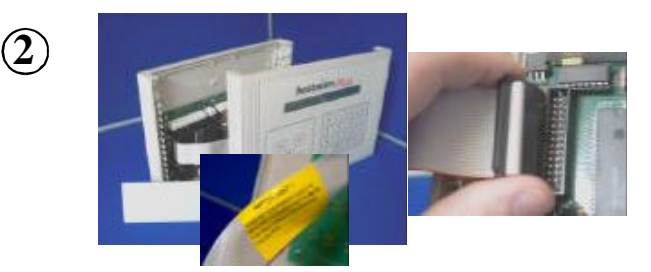

When you open the Heatmiser, remove the end panel first. You will notice a ribbon cable connecting the LCD board to the bottom circuit board.

Carefully, unplug the ribbon from the bottom board and put the LCD to one side.

## **F i t t i n g t h e H e a t m i s e r**

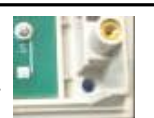

**1** The Heatmiser is fitted to the wall using the four mounting holes, one in each corner of the enclosure.

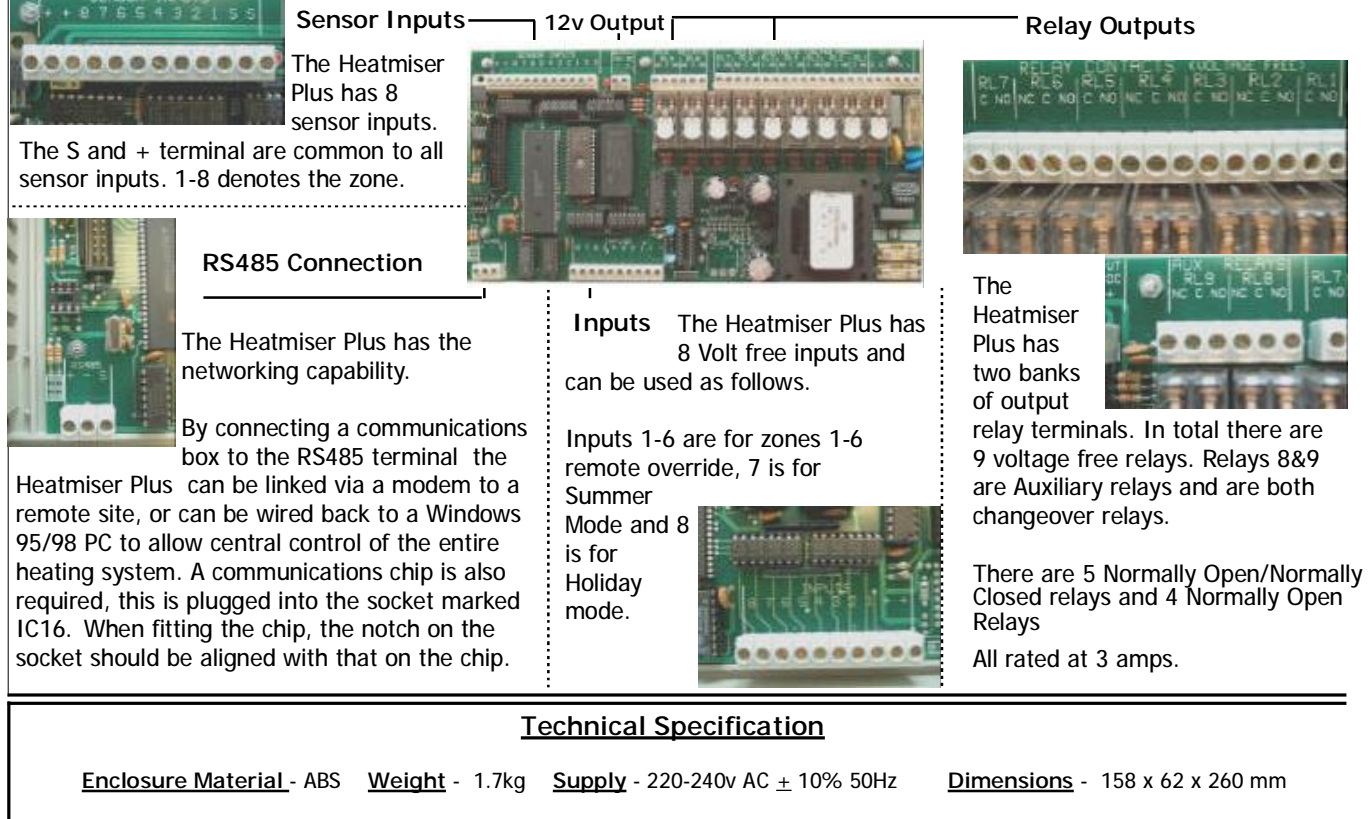

**Battery back-up** - 10 year battery back-up **Relay Outputs** - 9 Voltage Free Relays. 3 amp 250v AC (Resistive) Relays 2,4,6,8,9 have changeover contacts. The others are Normally Open

## **Normal RUN Mode**

The Heatmiser Plus has two different types of RUN mode screens. The first is the Time/Date screen and the other is the Zone information screen. The Zone information screen layout will change depending on how the zone is setup.

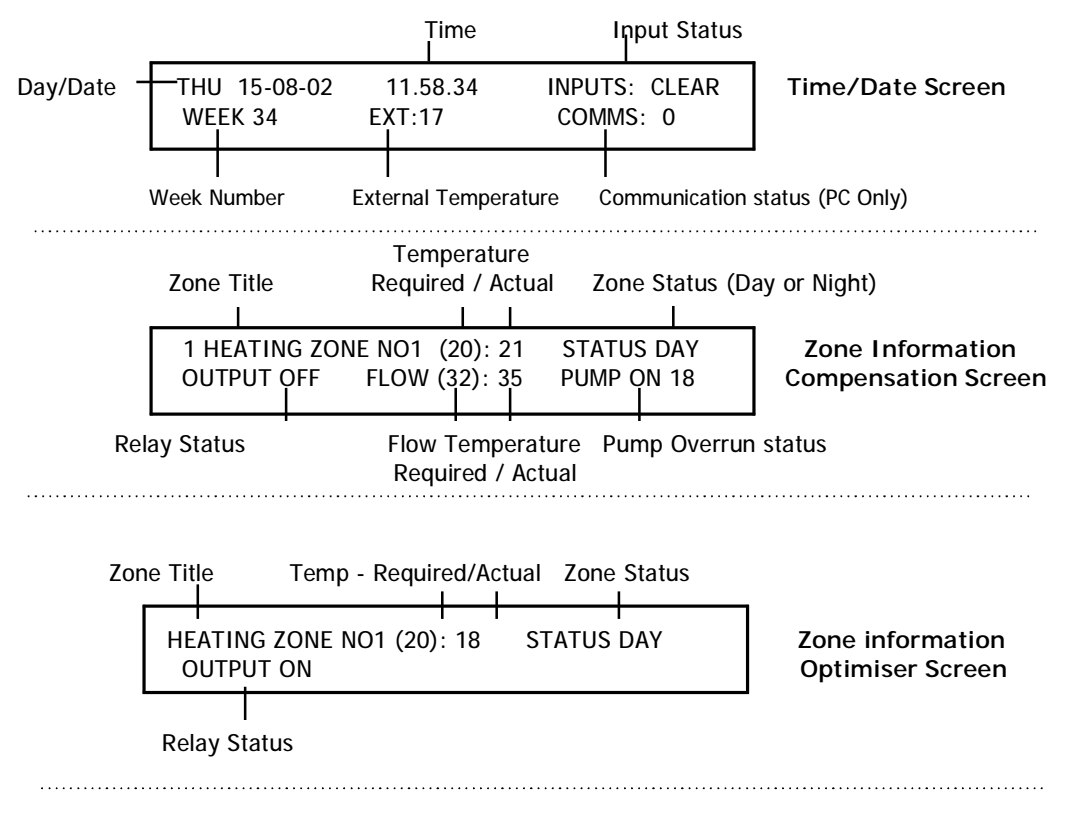

**These are the functions available to you in the Normal RUN Mode.**

**Scroll Screens** Using the scroll key you are able to scroll through the scroll screens from zones 1 through to 7. Using the left or right arrow keys you are able to cycle through the Zone information screens in any order.

#### **Increasing/Decreasing the room temperature temporarily**

To alter the required temperature temporarily you can use the Up and Down arrow keys.

#### **Viewing technical screen**

Pressing the VIEW button on the zone you want more information will present the following screen.

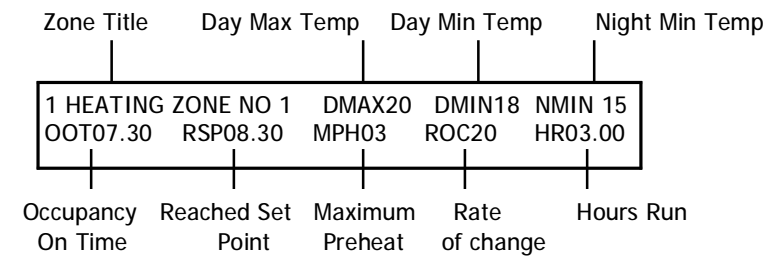

#### **Service Mode**

Pressing the program button and then pressing the override button four times will put the Heatmiser Plus into Service Mode. This activates all relay outputs for 1 hour. Pressing the same sequence again will cancel this function.

**Important Note:** When you are using power open/power closed valves it is important that you observe the wiring instructions at the back of this manual. Failure to observe these instructions may result in damage to the valve when using the Service mode.

#### **Override**

The Heatmiser Plus has an override function. This allows the user to override the programmed switching times to allow for unscheduled use of the system.

To override the system first make a note of the zone you wish to override.

- Press OVERRIDE and select the **PLEASE ENTER THE NUMBER OF**
- override the zone On or Off.
- to override the system.
- programming the override, you | OUTPUT ON will see on an indication on the

zone you wish to override. YOU WISH TO OVERRIDE (1-7): 01

Now you are prompted to  $\blacksquare$  Do you want to override the zone select whether you wish to  $1> ON (Day Temp)$  or 2 OFF (Night Temp)

You must now program the **PLEASE ENTER THE REQUIRED OVERRIDE** the number of hours you wish PERIOD (08 HOURS MAXIMUM) : 00

When you have finished 1 HEATING ZONE NO1 (20):18 STATUS OR D01

ARE YOU SURE YOU WANT TO SWITCH ON

 display. In this case the display shows STATUS OR D01, which means the system has been overridden to a DAY condition for 1 hour. N01 would be shown to indicate the system has been overridden to a night condition.

To cancel an override. Repeat the steps outlined above, reducing the number of hours to 00.

## **Holiday Function (On the keypad)**

The Heatmiser Plus has a holiday button on the keypad which can be used to shut the entire system off.

- Pressing the HOLS button **HOLIDAY MODE < PRESS ENTER FOR YES** will display the screen shown. Pressing ENTER will activate the holiday function and will put all zones enabled to accept the holiday function in to a Night setback condition.
- Pressing any other key will cancel this operation.
- To cancel the Holiday condition repeat the steps outlined above.

## **Normal RUN Mode Screen**

## **DATA - Programming the DAY temperatures and Switching times.**

From the Normal Run mode screen pressing the PROG key will display the screen below.

be a 4 digit code.

At this point you are prompted <br>A SECURITY CODE IS REQUIRED TO PROGRAM to enter your user code. This will | THIS UNIT. PLEASE ENTER THE CODE:

You must press enter when you have entered your four digit code.

**As a factory default the User code is set to 0000. It is recommended that you change this code after installation.** 

forgotten your user code an  $*$  \* WAS INCORRECT\*\* error screen will be displayed for

Should you have mis-typed or  $\overline{\phantom{a}}$  \*\* THE CODE YOU ENTERED \*\*

5 seconds. You should contact your installer where you have forgotten your user code.

following screen. You should

After entering your user code | 1> DATA 2>TIME 3> CODE 4>HOLIDAYS you will be prompted with the  $\vert$  Press <1-4> for required option.

select option 1 for DATA to program the switching times and temperatures.

- As the Heatmiser Plus is multi- PLEASE ENTER THE NUMBER OF THE ZONE to enter the number of the zone you wish to alter.
- the required DAY temperature.
- This is the temperature the control

zone, you are first prompted YOU WISH TO ALTER. <1-7>

 ENTER THE REQUIRED 'DAY' TEMPERATURE We are now prompted to enter  $\vert$  (OCCUPANCY PERIOD E.G 20 C) : 20

 This is the temperature the control will maintain during the programmed switching times. Use the number keys to enter the required DAY temperature.

We are now prompted to enter FRITER THE REQUIRED NIGHT TEMPERATURE the required NIGHT temperature. (SETBACK OR FROST E.G 04 C) :04

 will maintain outside of the programmed switching time. This setting is normally used to give frost protection.

Note ! - At any time when programming the Heatmiser, you are able to use the ENTER key to accept the programmed setting and continue or the RUN Key to accept the programmed setting and return to the DATA menu.

## **DATA - Programming the DAY temperatures and Switching times. (Continued)**

The Heatmiser Plus has 4 switching periods available per day per zone. It is important to use 24 hour clock notation when programming the Heatmiser Plus. You do not need to program all of the 4 switching periods simply leave the unused periods at 00.00.

When you have programmed the DAY and NIGHT temperature settings you are prompted to program the required switching times for the selected zone.

At this screen you should enter

• You will be prompted with the Enter switching times for period 1 Mon following screen. The state of the START: 08.00 END 17.00

 the required Start time, for example 08.00 and then press Enter. Then you should enter the End time, eg 17.00.

- When you are happy with the programmed switching time press Enter to accept it and to continue programming.
- You are able to program the times **Enter switching times for period 2 Mon**  for period 2 Monday. START: 22.00 END 23.50 Enter the required time in the same way as you programmed the switching time for period 1.
- Repeat for periods 3-4
- 

• You are now prompted to enter Enter switching times for period 1 Tue the switching times for Tuesday. START : 08.00 END 17.00

- At this point you can enter the switching times in the same way as for Monday, or you may press the COPY button which will copy all of the switching times from Monday to Tuesday. The control will then display Wednesday Period 1.
- Repeat for the week.

## **Setting the current Time/Date**

The Heatmiser Plus has an internal timer which is extremely accurate. Furthermore, the Heatmiser Plus features automatic GMT ( Greenwich Mean Time ) correction.

To correct the TIME/DATE setting follow the steps outlined below;

- Press the PROG key and Enter the USER code.
- Select option 2 for TIME.
- the following screen. **PLEASE ENTER A NEW TIME:**

• You will be presented with the The clock is now set at : 13.37

Enter the correct time using 24 hour clock notation.

## **Setting the current Time/Date (Continued)**

We are now prompted to enter  $\begin{bmatrix} 1 & 1 & 1 & 1 \\ 1 & 1 & 1 & 1 \\ 1 & 1 & 1 & 1 \end{bmatrix}$  The date is now set at : 19-08-02 the date in DD-MM-YY format.  $\vert$  PLEASE ENTER A NEW DATE:

- Enter a new date and press ENTER when you are happy with the programmed setting.
- Press RUN to return to the Normal RUN Mode.

#### **Changing the USER code**

- To change the USER Code, press PROG and enter the user security code.
- Then press ENTER
- Select 3 for code.
- 

Now enter a new 4 digit code  $\blacksquare$  The old USER security code was : 0000 and press ENTER when complete. **PLEASE ENTER A NEW CODE (4 DIGITS)** :

Press RUN to return to the Normal RUN mode.

#### **Programming the Holiday periods.**

The Heatmiser has 5 holiday periods available which can be used to program the holiday periods for the year.

- To program a holiday period press PROG and enter the USER code.
- Then select 4 for holidays.
- 

You are now presented with the | PLEASE ENTER HOLIDAY PERIOD NUMBER 1 screen for holiday period 1 | START DATE : 00-00-00 LENGTH : 00

• To program the holiday period enter the start date followed by the number of days the heating should be off for.

#### Important Notes

- 1. The holiday period should be entered in DD-MM-YY format.
- 2. In holiday mode, the Heatmiser Plus will maintain the NIGHT setback temperature.
- 3. When programming holiday periods you must program forthcoming holidays. You cannot enter a holiday date which has passed. If you do this the control will not recognise the holiday and the Heatmiser will work to the programmed switching times.
- 3. Should you wish to delete a holiday period which is currently running, you will need to perform the following steps;
- Press the HOLS button on the Heatmiser Plus front panel.
- Press the ENTER key to turn the holiday function ON
- Press the HOLS button on the Heatmiser Plus front panel again.
- Press the HOLS button to turn the holiday function OFF.

## **Configuring the system**

The Heatmiser Plus is our multipurpose control and has a wide number of configurations available. This section aims to guide you through the configuration process.

To configure the Heatmiser Plus follow the steps below;

- Press PROG and enter the configuration code which will be located on the reverse side of the Heatmiser keypad or alternatively on the Heatmiser enclosure back box.
- When you have entered the code you will be presented with the following screen.
- are able to reset the system back to the factory defaults.

At this point you are able to begin 1) SYSTEM CONFIG 2) SYSTEM RESET the configuration process or you | !! WARNING!! Read instructions first !!

#### **SYSTEM CONFIG.**

- Press 1 for Config
- You are now presented with 5 possible zone types for Zone 1. These zone types are explained as follows.

 <1> OPT <02> COMP <03> HILO <04> BS FIXED <05>BS VARIABLE ZONE 1 TYPE ? :

- 1. OPT = Optimiser. The control will automatically calculate the start up time to ensure the building is warm by the start of the programmed switching time. It does this by monitoring the internal temperature and adjusting the amount of preheat required.
- 2. COMP = Compensator. The control will automatically calculate the flow temperature required to maintain room temperature. By monitoring the internal and external sensor temperatures, the flow temperature can be increased or decreased to suit demand. This calculation is worked from a slope factor which can be altered on-screen. The slope factor is set to 06 as a factory default. In this setting for every 1 degree rise in external temperature the flow temperature will be decreased by 3 degrees. If the slope factor is increased to 07 - for every 1 degree rise in external the flow will be decreased by 4 degrees.
- 3. HILO = This setting gives control over high/low heaters. A high/low differential setting can be set which is the number of degrees below the required temperature that the high flame will switch off.
- 4. BS FIXED = This option is used when you are sequencing boilers and you have a hot water cylinder or more than one heating zone on the boiler circuit. The control allows you to enter a fixed flow temperature.
- 5. BS (VARIABLE) = This option is used when you have only one heating zone on the boiler circuit and no hot water cylinder. This option gives you the setting to control the minimum and maximum flow settings as well as the slope factor which is mentioned under Compensation above.

## **Configuring the system (Continued)**

We must now select the zone  $\vert$  <1> OPT <02> COMP <03> HILO <04> BS FIXED type for zone 1.  $\vert$  <05>BS VARIABLE ZONE 1 TYPE ? :

## **Note: If compensation or boiler sequencing is required on the system these must be setup before any optimised zones.**

The Heatmiser Plus has 9 relays which can be used for various applications depending on the configuration selected. To calculate the number of relays required for your system observe the following table.

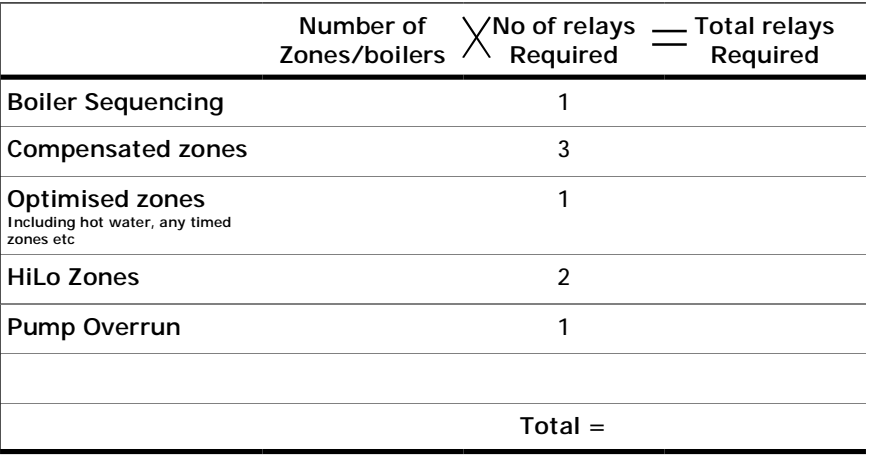

#### Example System  $=$  Total number of relays: 9

For a two boiler sequencer with pump overrun and 2 compensated zones.

Once you have selected the zone type for each zone you will be prompted to answer the following questions.

#### **Entering the number of zones.**

You should now enter the total number of zones on the system.

#### **Entering the functions for the OUTS.**

**\*This section can only be used if relays 8&9 are not already used\*** You are now able to program how relays 8&9 will operate. You have three options as described below;

**<00>** This uses the Aux. Relays as RL8 & RL9 and they are therefore configured as for relays 1-7.

**<01>** This uses Aux. Relays as auto pump changeover outputs in conjunction with inputs 4 & 6. These inputs are used to give auto pump changeover on failure and by bringing the following terminals will changeover the pumps until midnight the next Sunday providing the fault has been cleared.

Making Input 4 gives pump changeover on relay 9.

Making Input 6 gives pump changeover on relay 8.

**Important Note:** When you are using the Pump changeover facility it disables the use of the remote overrides inputs for inputs 3 through to 6.

<**02>** Auxiliary relays are used as follows

Relay 8 - Any zone calling for heat will make this output active.

**Configuring the system (Continued)**

## **Sensor Averaging…**

The Heatmiser Plus has the facility to average two temperature readings. For example you may have a large heating zone which would be controlled better if two temperature sensors were Installed in the zone and the average reading taken. To set this up follow the steps below;

7. The default is 00 which

Enter the number of the sensor Enter the number of the sensor you want you wish to average with sensor | to average with S7: (00=NONE) :00

 disables this function. When you are using the averaging facility you calibrate each sensor as explained in the Calibration section. You will only see the averaged temperature reading on the zone screen.

## **Frost Setting for Holiday Switch…**

This function allows you to set a temperature which will be used whenever the holiday switch is made. Setting this to 00 disables this function and the night setback temperature will be maintained.

Enter the Frost Setting for the external Holiday switch (00=Night Temp.) :00

## **Outstation Number**

This setting is only used when the control is part of a computer network. In this case each control must have an individual outstation number. The factory default is 00 which disables the communications

> Enter the Outstation Number for this unit (00= No communications) : 00

#### **Resetting the system**

From the Config Menu screen | 1) SYSTEM CONFIG 2) SYSTEM RESET select 2 for System Reset.  $\parallel$  !! WARNING!! Read instructions first !!

You are then prompted to press | !!WARNING !! THIS OPTION WILL CLEAR ALL DELETE to continue. **MEMORY.** PRESS (DEL)ETE TO CONTINUE

• At this point you should press RUN where you will notice the relays will click in and then out which indicates the memory and all configurations have been cleared.

YOU SHOULD BE AWARE THAT THIS OPTION CLEARS THE MEMORY AND REVERTS THE HEATMISER BACK TO ALL FACTORY DEFAUT SETTINGS.

THIS OPTION SHOULD ONLY BE USED BY EXPERIENCED USERS AND BY THOSE WHO ARE FAMILIAR WITH CONFIGURING THE HEATMISER.

## **! What you need prior to starting the setup procedure !**

- The configuration and Engineers code
- (These will be found stuck to the reverse side of the keypad)
- The type of zone and total number of zones on the system.
- The total number of alarms/override inputs on the system.
- An accurate reading of the actual temperature in each zone taken from a digital thermometer.
- The zone title for each zone if needed.
- The switching times for each zone.
- The required DAY and NIGHT temperatures for each zone.
- 

•

**Press PROG**  A SECURITY CODE IS REQUIRED TO PROGRAM Enter the engineer code and **Fig. 1** THIS UNIT. Please enter the code:

- press ENTER. (The engineers
	- code can be found inside the control either on the reverse side of the keypad or on the back panel above the circuit board.
- When you have gained access to the engineer section you will be presented with the following screen.

 1> SETUP 2> TITLES 3>CODE 4> MONITOR 5> HOURS RUN 6> CLEAR MONITOR 7> INPUTS

- 1. **SETUP =** Under this section you are able to do the following.
- Calibrate the sensors.
- Set the maximum override time.
- Enter the temperature offset "upper" limit.
- Enter the temperature offset "lower" limit.
- Individual zone configuration.
- 2. **TITLES =** Under this section you are able to do the following.
- Program the zone titles.
- Program the alarm titles.
- Program the relay titles.
- 3. **CODE** = Under this section you are able to do the following.
- Change the USER code.
- 4. **MONITOR =** Under this section you can view the following.
- The temperature log for the past 24 hours.
- 5. **HOURS RUN** = Under this section you can view the following.
- The hours run log for the past 4 weeks.
- 6. **CLEAR MONITOR** = Under this section you can do the following.
- Clear the logging and alarm memory.
- 7. **INPUTS =** Under this section you can do the following.
- Enable/Disable the Holiday/Summer input function
- Enter the type of inputs required, Pulse or Fixed.
- Select the number of zone override required on the system.

## **1. Setup > Calibration**

The Heatmiser Plus has eight sensor inputs and these should be calibrated after installation of the system.

To calibrate the Heatmiser sensors you firstly need a temperature reading from a digital thermometer, for each zone or pipe being monitored.

From this reading we are now able to calibrate each sensor on the system.

To calibrate the sensors, follow the steps below;

from the Heatmiser sensor.

Take the actual reading from your  $\parallel$  Enter calibration setting number  $1$  < 10> thermometer and the reading **THE SENSOR IS NOW READING** : 18

- As an example, your thermometer reading is 20 and the Heatmiser sensor is 18 with a calibration of 10. (The calibration figure is the two digits in the brackets in the above screen) In this example there is an error of 02 degrees, however as the Heatmiser works in 1/2 degree steps the calibration needs to be increased by 04. Therefore the calibration figure in this example should be 14.
- The process outlined above should be repeated for all sensors on the system. Use the ENTER key to advance through the different calibration screens.

#### **1. Setup > Maximum override time**

To avoid excessive use of the Override button it is recommended that a maximum override time is programmed in to the control.

- Enter the maximum override period Enter the maximum override you want from here. the override button. : <00=DISABLED>: 08
	- The factory default setting is 08. Should you wish to disable the use of the override button enter 00 as the override time.
- **1. Setup > Offset UPPER limit**

As the Heatmiser Plus has Up/Down arrow keys for increasing or decreasing the required temperature for the current programmed switching time. It is recommended that limitations are set on the use of these buttons.

 able to increase the temperature by use of the UP arrow key.

• Enter the maximum number of Enter the temperature offset upper limit degrees you want the user to be  $\parallel$  you want for the UP button.  $\qquad 02$ 

## **1. Setup > Offset LOWER limit**

 able to decrease the temperature by use of the DOWN arrow key.

Enter the number of maximum | Enter the temperature offset lower limit degrees you want the user to be you want for the DOWN button. :02

After you have configured the system wide settings, you are then prompted to program the individual zones settings as described below. You first need to select the zone you wish to setup.

## **Setup > Individual zone setup**

## **ZONE TYPE = BOILER SEQUENCER FIXED)**

- want to disable the summer input (number 7) for this zone enter 01 here.
- off at. Should the external

You must now select the summer | SUMMER FUNCTION. (03)NONE (02)EXTERNAL input function for this zone. If you (01) INTERNAL (00)INT.EXT :00

• Enter the required temperature Enter the external temperature that that you would like the heating you would like the heating off at: 19

 temperature rise above the setting programmed the system will switch to night setback temperature.

We now need to select the zone  $\sim$   $\sim$  00 > OPT(LEARNING) <01 > TIMER <02 > OPT FIX type for zone 1. <03> OPT-TIME <04> VENT OPTION? :00

## 00 = Optimiser mode only

 Automatically adjusts the start up time so that the building is warm for the start of the programmed switching period. The Heatmiser will adjust the rate of change and preheat as the Heatmiser learns the system.

- $01 =$  Timer mode only. The zone works to the switching times only.
- $02 = Opt$  (Fixed)

 This is a fixed optimiser. Working from the programmed rate of change and preheat the control will calculate the start-up time. The rate of change and preheat is not altered by the system.

 $03 = Opt$  (Time)

 This is the optimiser timer function. The control will use the internal sensor only to calculate the start-up time, based on the preheat and rate of change.

The internal sensor is ignored once the switching time has been reached.

## **Setup > Individual zone setup (BOILER SEQUENCER FIXED)…. Continued**

 $04 = VENT$ . Not used on this type of system.

## **Fixed flow...**

flow temperature for the boiler  $\vert$  the boiler sequencer. (eg. 75) : 00 sequencer. The recommended flow temperature is between 70C - 80C.

We must now program the fixed FIXED FLOW temperature for

## **Maximum preheat… (This screen will not be displayed on timer zones)**

zone. The factory default is 03.

We must now program the **Enter the MAXIMUM PREHEAT HOURS** you want maximum preheat allowed for this  $\parallel$  for the optimiser (eq. 03 hours) : 03

 This is the maximum number of hours the control may come on before the programmed switching time.

## **Rate of change… (This screen will not be displayed on timer zones)**

 This is the number of minutes it takes to raise the building by 1 degree.

We must now program the rate Enter the RATE OF CHANGE setting for the of change for this zone. Optimiser( 00 = No optimiser ) : 20

**If the zone is setup as a Opt or an Opt-Time this figure will automatically change as the control learns the system. If the zone is setup as an Opt-Fixed zone this setting will not change.**

**Flow frost protection…**

frost protection setting for this  $\qquad \qquad$  for this zone (e.g. 08 c) :08 zone. This setting is only used

We must now program the flow | Enter the flow frost protection setting

when there is a flow sensor on the system. The default setting for this is 08.

**Pump Overrun…**

 The recommended time for the pump overrun is 20 minutes.

A pump overrun time can now be **Enter the PUMP OVERRUN TIME required** programmed in to the system.  $\vert$  is a contract of the system.

A pump overrun is not set when each boiler has its own pump.

**Setup > Individual zone setup (BOILER SEQUENCER FIXED)…. Continued**

**Boiler On Delay...**

 flow is under temperature. minutes.

This is the time delay between **ENTER THE BOILER ON TIME DELAY REQUIRED** boilers switching ON when the **FOR THE BOILER SEQUENCER:** 48

Every 1 entered gives a delay of 5 seconds. Therefore entering 48 will give a delay of 4

**Boiler Off Delay…**

flow is above temperature.

This is the time delay between ENTER THE BOILER OFF TIME DELAY REQUIRED boilers switching OFF when the FOR THE BOILER SEQUENCER: 20

 Every 1 entered gives a delay of 5 seconds. Therefore entering 20 will give a delay of 1 minute.

## **Reverse the lead and lag boilers…**

To even the wear between the should rotate the lead and lag boiler every 7 days.

boilers installed, you are able  $\Box$  Do you want the boilers to reverse every to program whether the boilers  $\begin{bmatrix} 1 & 7 & 0 \end{bmatrix}$  days  $\langle 01 \rangle$  or fixed  $\langle 00 \rangle$  : 00

 **00 disables this feature. 01 activates this feature.** 

• At this point you are returned to the Setup menu where you can continue to configure the other zones or you may press RUN to put the control in to the Normal RUN mode.

**Setup > Individual zone setup** 

## **ZONE TYPE = BOILER SEQUENCER VARIABLE)**

 want to disable the summer input (number 7) for this zone enter 01 here.

off at. Should the external

You must now select the summer | SUMMER FUNCTION. (03)NONE (02)EXTERNAL input function for this zone. If you  $\vert$  (01) INTERNAL (00) INT.EXT :00

• Enter the required temperature Enter the external temperature that that you would like the heating you would like the heating off at: 19

 temperature rise above the setting programmed, the system will switch to the night set back temperature.

We now need to select the zone  $\sim$   $|$  <00> OPT(LEARNING) <01>TIMER <02> OPT FIX type for zone 1. <03> OPT-TIME <04> VENT OPTION? :00

**See options on page ??. Only options 00, 01, 02, 03 apply to this type of configuration**

**Setup > Individual zone setup** 

## **(BOILER SEQUENCER VARIABLE) Continued**

**Maximum preheat… (This screen will not be displayed on timer zones)** 

zone. The factory default is 03.

We must now program the **Enter the MAXIMUM PREHEAT HOURS** you want maximum preheat allowed for this  $\vert$  for the optimiser (eg. 03 hours) : 03

 This is the maximum number of hours the control may come on before the programmed switching time.

**Rate of change… (This screen will not be displayed on timer zones)** 

 This is the number of minutes it takes to raise the building by 1 degree.

We must now program the rate **Enter the RATE OF CHANGE setting for the** of change for this zone. Optimiser( 00 = No optimiser ) : 20

**If the zone is setup as a Opt or an Opt-Time this figure will automatically change as the control learns the system. If the zone is setup as an Opt-Fixed zone this setting will not change.**

**Flow frost protection…**

frost protection setting for this  $\qquad$  for this zone (e.g. 08 c) :08 zone. This setting is only used

We must now program the flow **Enter the flow frost protection setting** 

when there is a flow sensor on the system. The default setting for this is 08.

## **Compensation slope…**

determines how the flow

We are now prompted to enter  $\parallel$  Enter the COMPENSATION SLOPE FACTOR the slope factor. The slope factor  $(06 = Normal)$  :06

 temperature changes in relation to the external temperature. The normal setting is 06 which means that for every 1 degree rise in external temperature the flow temperature will be decreased by 3 degrees. A slope of 7 means for every 1 degree rise in external temperature the flow will be reduced by 4 degrees.

## **Minimum flow temperature …**

We are now able to set the Enter the MINIMUM FLOW temperature minimum flow temperature.  $\vert$  for this zone: 00

Compensating direct on the boiler = You should contact the boiler manufacturer for this setting. Compensating via a valve  $=$  You should enter 00 as no minimum flow temp is required.

## **Setup > Individual zone setup (BOILER SEQUENCER VARIABLE) Continued**

**Maximum flow temperature …**

We are now able to set the **Enter the MAXIMUM FLOW temperature** maximum flow temperature.  $\blacksquare$  for this zone: 00

Compensating direct on the boiler = You should contact the boiler manufacturer for this setting. Compensating via a valve  $=$  You should enter 00 as no minimum flow temp is required.

## **Pump Overrun…**

 The recommended time for the pump overrun is 20 minutes.

A pump overrun time can now be | Enter the PUMP OVERRUN TIME required programmed in to the system.  $\begin{bmatrix} 1 & 0 & 0 \\ 0 & 1 & 0 \\ 0 & 0 & 1 \end{bmatrix}$ 

A pump overrun is not set when each boiler has its own pump.

## **Boiler On Delay...**

This is the time delay between ENTER THE BOILER ON TIME DELAY REQUIRED flow is under temperature. minutes.

**Boiler Off Delay…**

flow is above temperature.

boilers switching ON when the | FOR THE BOILER SEQUENCER: 48

Every 1 entered gives a delay of 5 seconds. Therefore entering 48 will give a delay of 4

This is the time delay between FRITER THE BOILER OFF TIME DELAY REQUIRED boilers switching OFF when the | FOR THE BOILER SEQUENCER: 20

 Every 1 entered gives a delay of 5 seconds. Therefore entering 20 will give a delay of 1 minute.

**Reverse the lead and lag boilers…**

To even the wear between the should rotate the lead and lag boiler every 7 days.

boilers installed, you are able  $\Box$  Do you want the boilers to reverse every to program whether the boilers  $\begin{bmatrix} 7 \end{bmatrix}$  days  $\langle 01 \rangle$  or fixed  $\langle 00 \rangle$  : 00

 **00 disables this feature. 01 activates this feature.** 

• At this point you are returned to the Setup menu where you can continue to configure the other zones or you may press RUN to put the control in to the Normal RUN mode.

**Setup > Individual zone setup**

## **COMPENSATOR**

condition.

You are able to select whether you want | DO YOU WANT THIS ZONE TO PUT ZONE 1 IN TO this zone to put zone 1 in to a DAY  $\parallel$  A DAY CONDITION. <00> NO <01> :00

## **Will be displayed when configuring zones 2-7 only**

This is used when zone 1 is a boiler so when any zone calls for heat the boiler fires.

 want to disable the summer input (number 7) for this zone enter 01 here.

You must now select the summer | SUMMER FUNCTION. (03)NONE (02)EXTERNAL input function for this zone. If you (01) INTERNAL (00)INT.EXT :00

Enter the required temperature Fundally Enter the external temperature that that you would like the heating | vou would like the heating off at: 19 off at. Should the external

 temperature rise above the setting programmed, the system will switch to night setback temperature.

We now need to select the zone  $\sim$   $\sim$  00 > OPT(LEARNING) <01 > TIMER <02 > OPT FIX type for zone 1. <03> OPT-TIME <04> VENT OPTION? :00

**See options on page ??. Only options 00, 01, 02, 03 apply to this type of configuration**

**Maximum preheat… (This screen will not be displayed on timer zones)** 

zone. The factory default is 03.

We must now program the **Enter the MAXIMUM PREHEAT HOURS** you want maximum preheat allowed for this  $\vert$  for the optimiser (eg. 03 hours) : 03

 This is the maximum number of hours the control may come on before the programmed switching time.

**Rate of change… (This screen will not be displayed on timer zones)** 

This is the number of minutes it

We must now program the rate Faster the RATE OF CHANGE setting for the of change for this zone. Optimiser( 00 = No optimiser ) : 20

takes the zone to raise the building by 1 degree.

**If the zone is setup as a Opt or an Opt-Time this figure will automatically change as the control learns the system. If the zone is setup as an Opt-Fixed zone this setting will not change.**

## **Setup > Individual zone setup**

## **COMPENSATOR Continued**

**Compensation slope…**

determines how the flow

We are now prompted to enter **Enter the COMPENSATION SLOPE FACTOR** the slope factor. The slope factor  $(06 = Normal)$  :06

 temperature changes in relation to the external temperature. The normal setting is 06 which means that for every 1 degree rise in external temperature the flow temperature will be decreased by 3 degrees. A slope of 7 means for every 1 degree rise in external temperature the flow will be reduced by 4 degrees.

**Minimum flow temperature …**

We are now able to set the  $\parallel$  Enter the MINIMUM FLOW temperature minimum flow temperature.  $\qquad \qquad$  for this zone: 00

**Maximum flow temperature ...** 

We are now able to set the Fig. 6. Enter the MAXIMUM FLOW temperature minimum flow temperature.  $\vert$  for this zone: 00

## **ON/OFF or Modulating …**

the zone will work, either  $ON/OFF$  CONTROL<00> OR MODULATING <01> :00 or modulating.

We are now able to set how **IS THIS ZONE GOING TO BE WORKING ON/OFF** 

**Pulse Time … (ONLY APPLICABLE WHEN THE ZONE IS SET UP TO MODULATE)**

This is the length of the pulse valves total travel time.

that the valve will get. As a guide  $\parallel$  Enter the PULSE TIME that you want to this can be set to  $1/10$  the  $\vert$  work the valve  $(1=5$  seconds) : 00

The recommended pulse time is 03 which is 15 seconds .

## **Delay Time … (ONLY APPLICABLE WHEN THE ZONE IS SET UP TO MODULATE)**

This is the time between pulses

and as a guide can set to the  $\qquad \qquad$  Enter the DELAY TIME that you want to total travel time of the valve. work the valve. (1=5 SECONDS) : 00

The recommended delay time is 30 which is 2.5 minutes.

## **Setup > Individual zone setup**

## **COMPENSATOR Continued**

## **Hysterysis Value …**

hysterysis value. The compensation: 04

We are now able to set the **Enter the HYSTERYSIS VALUE** for the

This is number of degrees between the load switching in and out for the compensator. For example, with a setting of 04 and a required flow temperature of 50'C, the load will be switched in until a flow temperature of 52'C is reached and will then remain off until it drops down to 48'C when it will switch back on.

**Pump Overrun…**

programmed in to the system.  $\vert$  is a contract of the system. The system of the system of the system of the system of the system of the system of the system of the system of the system of the system of the system of the s The recommended time for the pump overrun is 20 minutes.

A pump overrun time can now be Face of the PUMP OVERRUN TIME required

• At this point you are returned to the Setup menu where you can continue to configure the other zones or you may press RUN to put the control in to the Normal RUN mode.

## **Engineer Setup Setup > Individual zone setup OPTIMISER**

a DAY condition.

You are able to select whether you DO YOU WANT THIS ZONE TO PUT ZONE 1 IN this want this zone to put zone 1 in to  $\vert$  TO A DAY CONDITION. <00> NO <01> :00

**This screen will only be displayed when configuring zones 2-7.**

You must now select the summer | SUMMER FUNCTION. (03)NONE (02)EXTERNAL input function for this zone. If you (01) INTERNAL (00)INT.EXT :00 want to disable the summer input (number 7) for this zone enter 01 here.

off at. Should the external

Enter the required temperature **Enter the external temperature that** 

that you would like the heating solution would like the heating off at: 19

 temperature rise above the setting programmed, the system will switch to night setback temperature.

We now need to select the zone  $\sim$   $\mid$  <00> OPT(LEARNING) <01>TIMER <02> OPT FIX type for zone 1. <03OPT-TIME <04> VENT OPTION? :02

**See options on page ?? Options 0 - 4 can be used on this type of configuration. Maximum preheat… (This screen will not be displayed on timer zones)** 

zone. The factory default is 03.

We must now program the **Enter the MAXIMUM PREHEAT HOURS** you want maximum preheat allowed for this  $\vert$  for the optimiser (eg. 03 hours) : 03

 This is the maximum number of hours the control may come on before the programmed switching time.

**Rate of change… (This screen will not be displayed on timer zones)**

 This is the number of minutes it takes the zone to raise the building by 1 degree.

We must now program the rate Enter the RATE OF CHANGE setting for the of change for this zone. Optimiser( 00 = No optimiser ) : 20

**If the zone is setup as a Opt or an Opt-Time this figure will automatically change as the control learns the system. If the zone is setup as an Opt-Fixed zone this setting will not change.**

**Hot Water Boost…**

the temperature to 70'c at midnight

If this zone is controlling a hot water DO YOU WANT THIS ZONE TO BOOST TO 70°C cylinder, setting this to <01> will boost  $\parallel$  MIDNIGHT SUNDAY <01> TIMER <02>OPT FIX: 00

Sunday. If the cylinder does not achieve this temperature within 2 hours, the unit will return to normal operation.

Note: Using the VIEW button on Monday morning will give information on the temperature the cylinder achieved and the time it took to get to the maximum temperature.

## **Setup > Individual zone setup OPTIMISER continued...**

#### **Pump Overrun…**

 The recommended time for the pump overrun is 20 minutes.

A pump overrun time can now be **Enter the PUMP OVERRUN TIME required** programmed in to the system.  $\blacksquare$ 

• At this point you are returned to the Setup menu where you can continue to configure the other zones or you may press RUN to put the control in to the Normal RUN mode.

#### **Setup > Individual zone setup HILO**

condition.

You are able to select whether you want DO YOU WANT THIS ZONE TO PUT ZONE 1 IN TO this zone to put zone 1 in to a DAY  $\parallel$  A DAY CONDITION. <00> NO <01> :00

#### **Will be displayed when configuring zones 2-7 only**

This is used when zone 1 is a boiler so when any zone calls for heat the boiler fires. However in this configuration this is not required.

You must now select the summer | SUMMER FUNCTION. (03)NONE (02)EXTERNAL want to disable the summer input (number 7) for this zone enter 01 here.

off at. Should the external

 temperature rise above the setting programmed, the system will switch to night setback temperature.

input function for this zone. If you  $\vert$  (01) INTERNAL (00) INT.EXT :00

• Enter the required temperature Enter the external temperature that that you would like the heating **you** would like the heating off at: 19

We now need to select the zone  $\vert$  <00> OPT(LEARNING) <01>TIMER <02> OPT FIX type for zone 1. <03> OPT-TIME <04> VENT OPTION? :00

**Maximum preheat… (This screen will not be displayed on timer zones)**

zone. The factory default is 03.

We must now program the **Enter the MAXIMUM PREHEAT HOURS** you want maximum preheat allowed for this  $\parallel$  for the optimiser (eg. 03 hours) : 03

 This is the maximum number of hours the control may come on before the programmed switching time.

**Setup > Individual zone setup HILO continued…**

**Rate of change… (This screen will not be displayed on timer zones)** 

This is the number of minutes it

We must now program the rate **Enter the RATE OF CHANGE** setting for the of change for this zone. Optimiser( 00 = No optimiser ) : 20

takes the zone to raise the building by 1 degree.

**If the zone is setup as a Opt or an Opt-Time this figure will automatically change as the control learns the system. If the zone is setup as an Opt-Fixed zone this setting will not change.**

We are now prompted to enter the  $\parallel$  PLEASE ENTER THE DIFFERENTIAL BETWEEN High/Low differential setting. | HI OUTPUT AND LOW OUTPUT: 04

- This setting is calculated in 1/2 degree steps. Therefore a high/low differential setting of 4 means that the high relay will switch off 2 degrees below the required temperature.
- At this point you are returned to the Setup menu where you can continue to configure the other zones or you may press RUN to put the control in to the Normal RUN mode.

## **2. TITLES**

- Press the PROG button and enter the Engineers code.
- From the SETUP menu select 2 for TITLES.
- You are now prompted to select the title to alter:

**Select the** 

**Required option 1. ZONE TITLE 2. ALARM 3. RELAY TITLE** Press <1-3> for required option

**Zone** selection **PLEASE ENTER THE NUMBER OF THE ZONE** YOU WISH TO ALTER (1-7): 00

**Enter the required characters** 0123456789:;<=>?ABCDEFGHIJKLMNOPQRSTUVW XYZ ENTER THE TITLE HEATING ZONE NO 1

- By using the Left/Right arrow keys to select the required character you can then create the title required. To advance to the next character use the Enter key.
- To enter a space or to delete a character, select the "space" character to the right of the letter Z.
- To accept the programmed title press the RUN key.
- Press the RUN key to put the control in to the Normal RUN mode.

## **3. CHANGING THE USER CODE**

Should the USER code be forgotten you are able to reset it by accessing the engineers section.

Press PROG, enter the engineers passcode and select 3 for CODE.

 THE OLD USER SECURITY CODE WAS : 0000 PLEASE ENTER A NEW CODE(4 DIGITS):

At this point you are able to enter a four digit code. When the code entered is correct press ENTER.

## **4. MONITOR**

This section logs the temperature and relay status every 15 minutes for the last 24 hours.

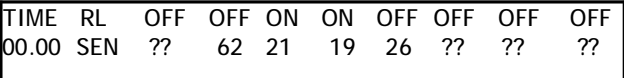

Pressing ENTER will move you on to the next reading, pressing RUN will return you to the main menu.

## **5. HOURS RUN**

This section gives the hours run for each relay for the last 4 weeks. The reading on the left is the current week.

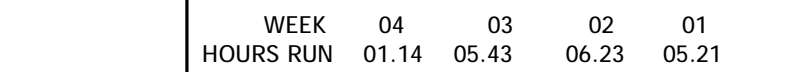

## **6. CLEAR MONITOR**

This section clears all logging memory.

## **7. OVERRIDE/ALARM INPUTS**

On the Heatmiser Plus there are two uses of the inputs. You are able to use them as alarm inputs or override switches.

- To configure the inputs first press PROG and enter the engineers code.
- Press 7 for inputs

a

and summer inputs. Disabling

You must first set whether you  $\parallel$  DO YOU WANT TO DISABLE THE HOLS AND would like to disable the holiday  $\parallel$  SUMMER INPUTS:  $\lt$  00 > =NO  $\lt$  01 > YES: 00

them allows you to make use of input 7&8 for further alarm/override inputs.

override switch. Fixed means

You must now select whether you | ENTER FUNCTION FOR OVERRIDE INPUTS wish to use a pulse or fixed  $\blacksquare$  FIXED <00> PULSE <01> :00

that for as long as the input is made, the zone will be overridden. Pulse means that when

 pulse is given to the input the zone will be overridden on. To override the zone off a further pulse must be given.

 on the system. If you have not disabled the summer and holiday

You must now set how many Fig. 5. ENTER THE NUMBER OF INPUTS TO USE remote overrides you want to use  $\vert$  FOR THE EXTERNAL ZONE OVERRIDES : 00

 function you are able to use up to 6 remote overrides. If however you enter only 4, the remaining unused inputs are allocated as alarm inputs and as such will display an alarm message should the input be made.

## **Input configuration - Summer and holiday input enabled.**

Inputs 1 - 6 Alarm / Remote override switches

 (Configure during setup the number of zone overrides) Alarm = A message will be displayed on all displays indicating the alarm. The alarm text can be changed as described under the TITLE heading.

## Input 7 - Summer Mode

 When the Summer mode input is made, all zones (except those that have the Summer input disabled. i.e for Hot water zones) will shut down and will be controlled to the Night setback temperature.

## Input 8 - Holiday Mode.

 When the Holiday mode input is made, all zones will shut down and will be controlled to the Night Setback temperature until the holiday input is broken.

## **WIRING INSTRUCTIONS**

**RELAY BANK for Boiler Sequencer (Fixed or Variable) With Pump Overrun.**

Relay  $1 =$  Pump Relay  $2 =$  Boiler 1 Relay  $3 =$  Boiler 2 Relay  $4 =$  Boiler 3

Continue if more boilers are required ...

**RELAY BANK configuration for Boiler Sequencer (Fixed or Variable) No Pump Overrun.**

Relay 1 = Boiler 1 Relay  $2 =$  Boiler 2 Relay  $3 =$  Boiler  $3$ Relay  $4 =$  Boiler  $4$ 

Continue if more boilers are required…..

**RELAY BANK configuration for a Compensated zone.** 

 $Relay 1 = Pump$ Relay 2 = Valve Open Relay 3 = Valve Closed

**RELAY BANK configuration for an Optimised zone.**

Relay  $1 =$  Valve

**RELAY BANK configuration for an Optimised zone with pump overrun.**

 $Relay 1 = Pump$ Relay  $2 =$  Valve

#### **RELAY BANK configuration for a HILO zone.**

Relay  $1 =$  Low fire Relay  $2 =$  High fire

## **WHEN CONFIGURING ZONE TYPES FOR BOILER SYSTEMS, THIS IS THE ORDER THAT SHOULD BE OBSERVED.**

- **1. BOILER SEQUENCER**
- **2. COMPENSATED ZONE**
- **3. OPTIMISED ZONES**

#### **WHEN CONFIGURING ZONE TYPES FOR WARM AIR, THIS IS THE ORDER THAT SHOULD BE OBSERVED.**

- **1. HILO ZONES**
- **2. OPTIMISED ZONES**

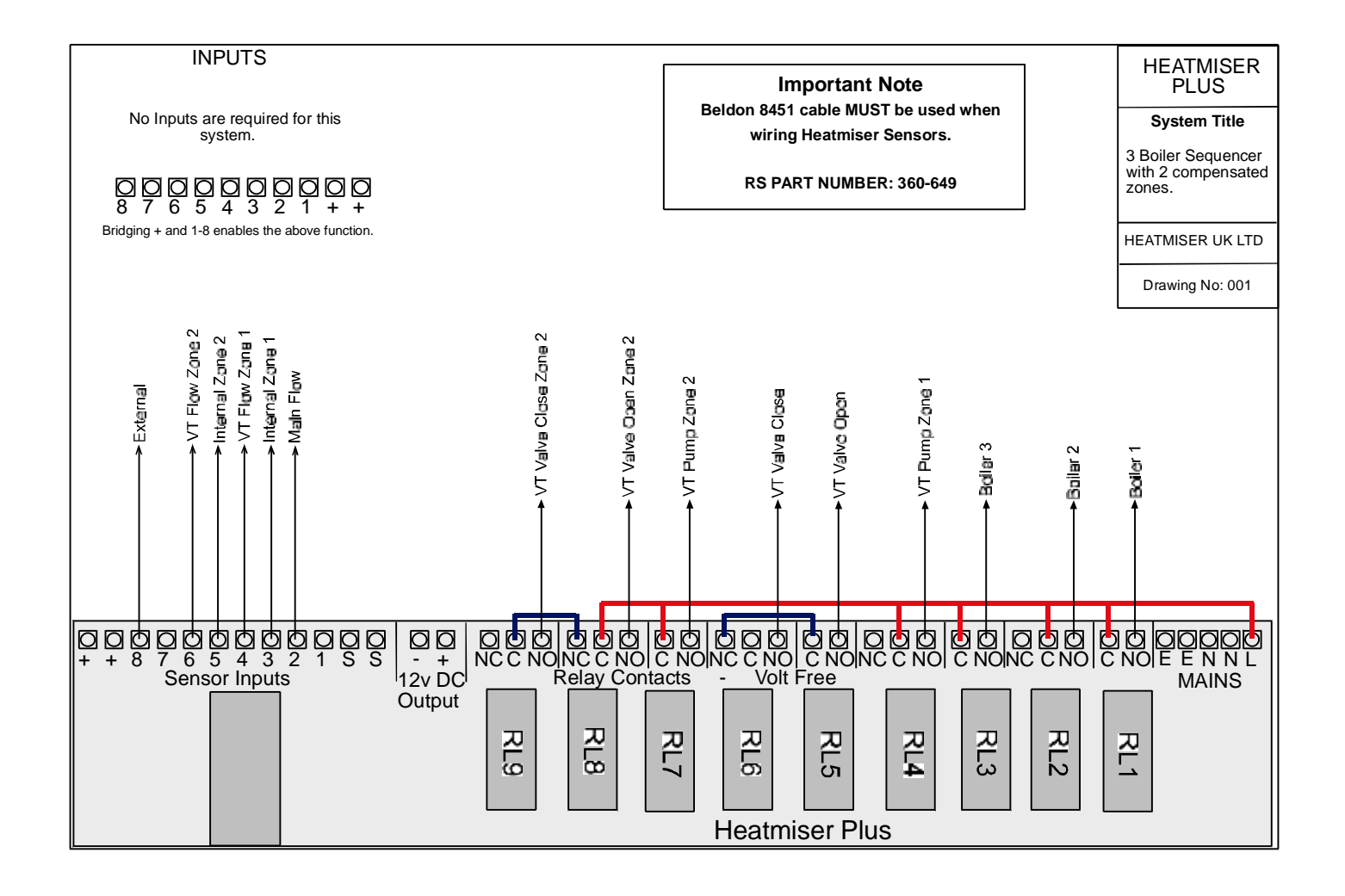

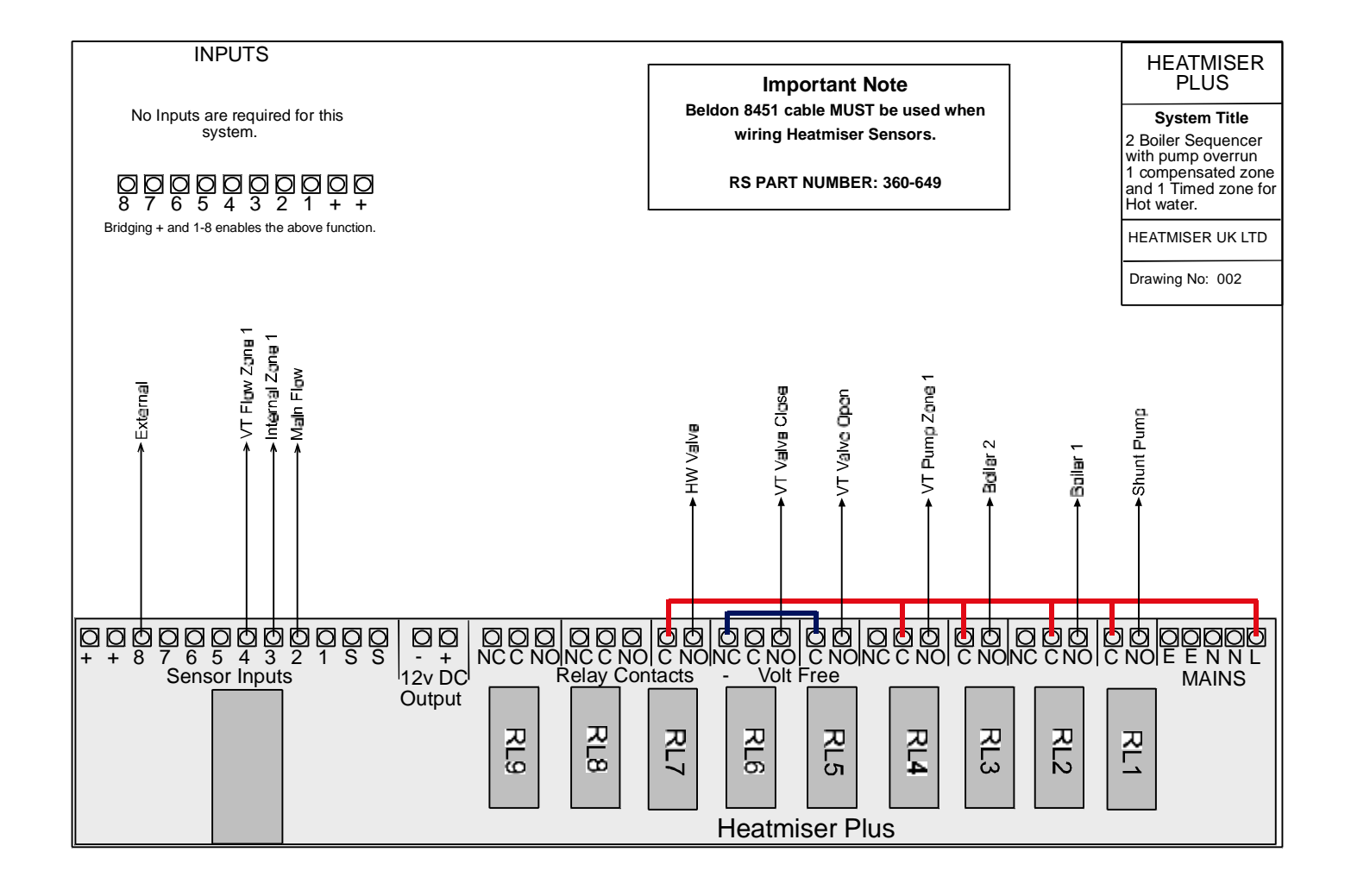

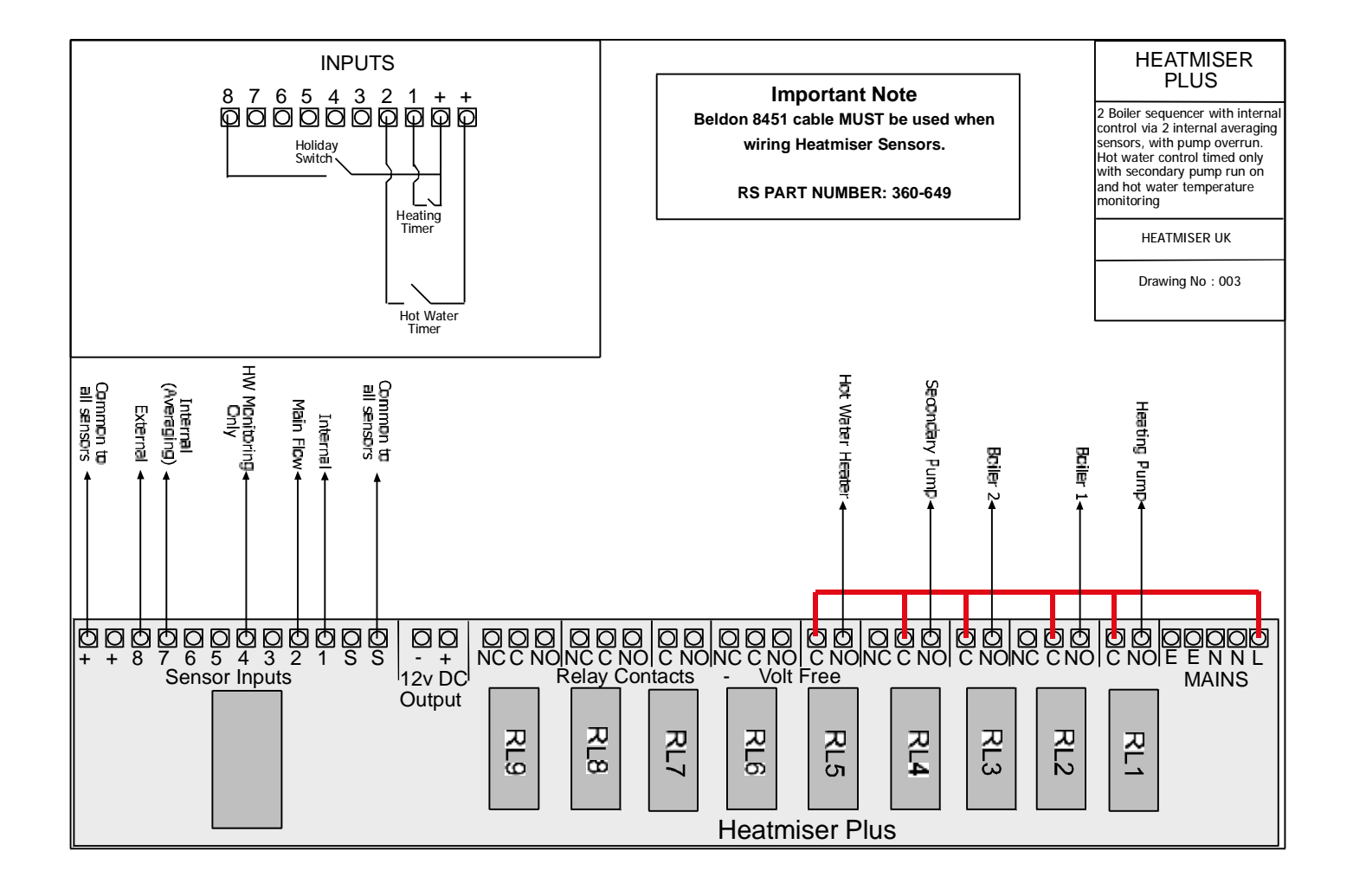

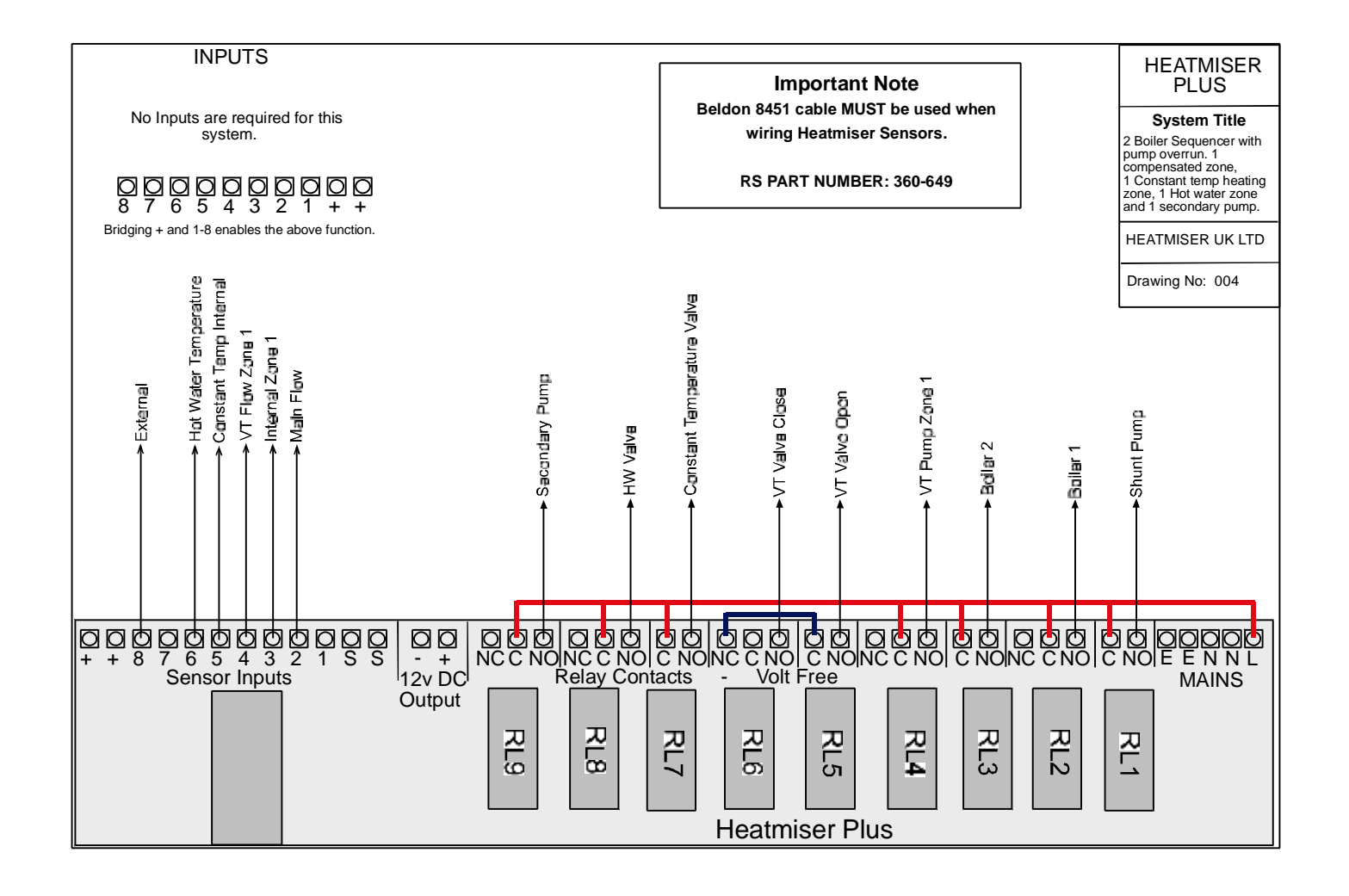

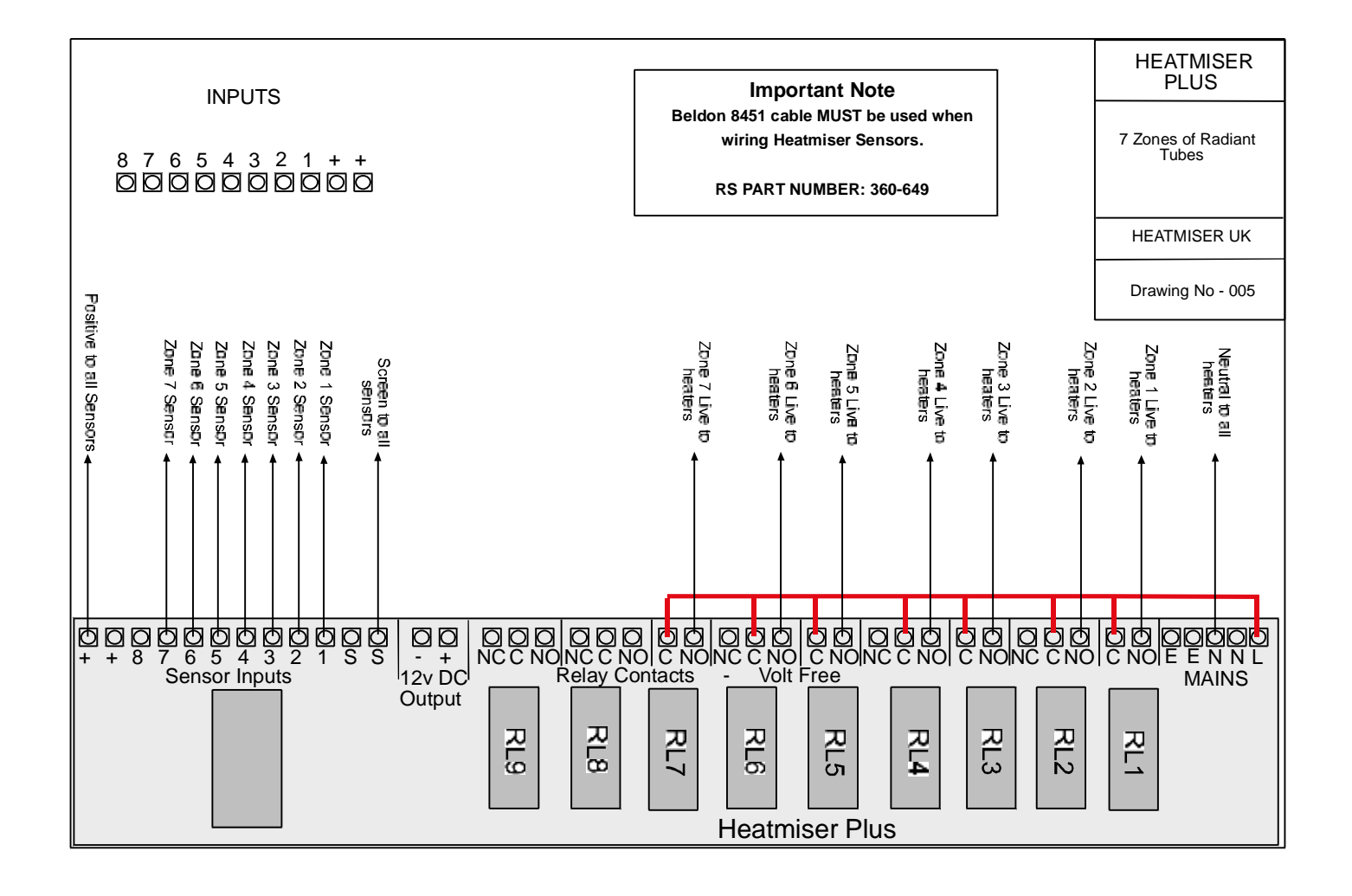

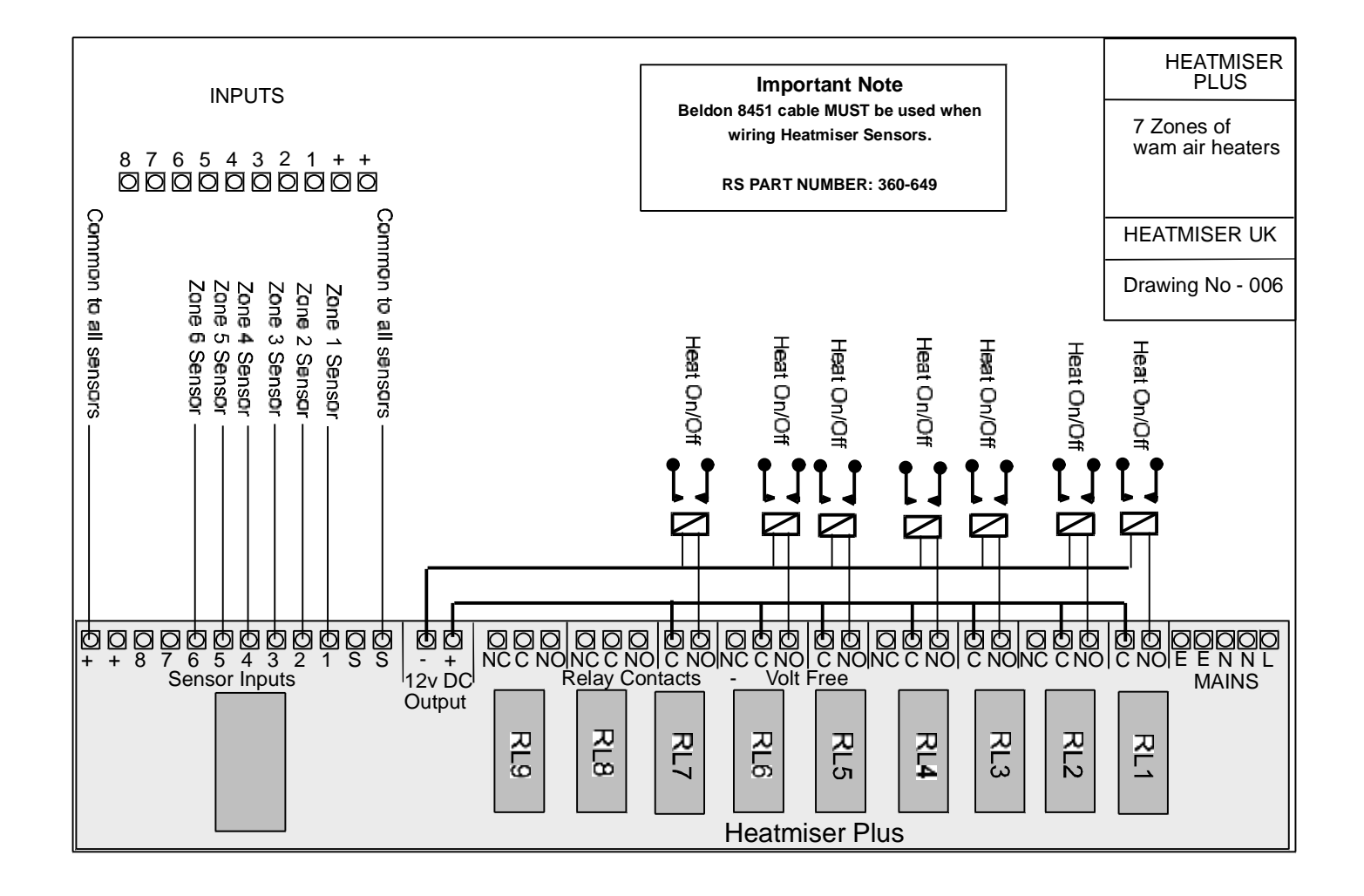

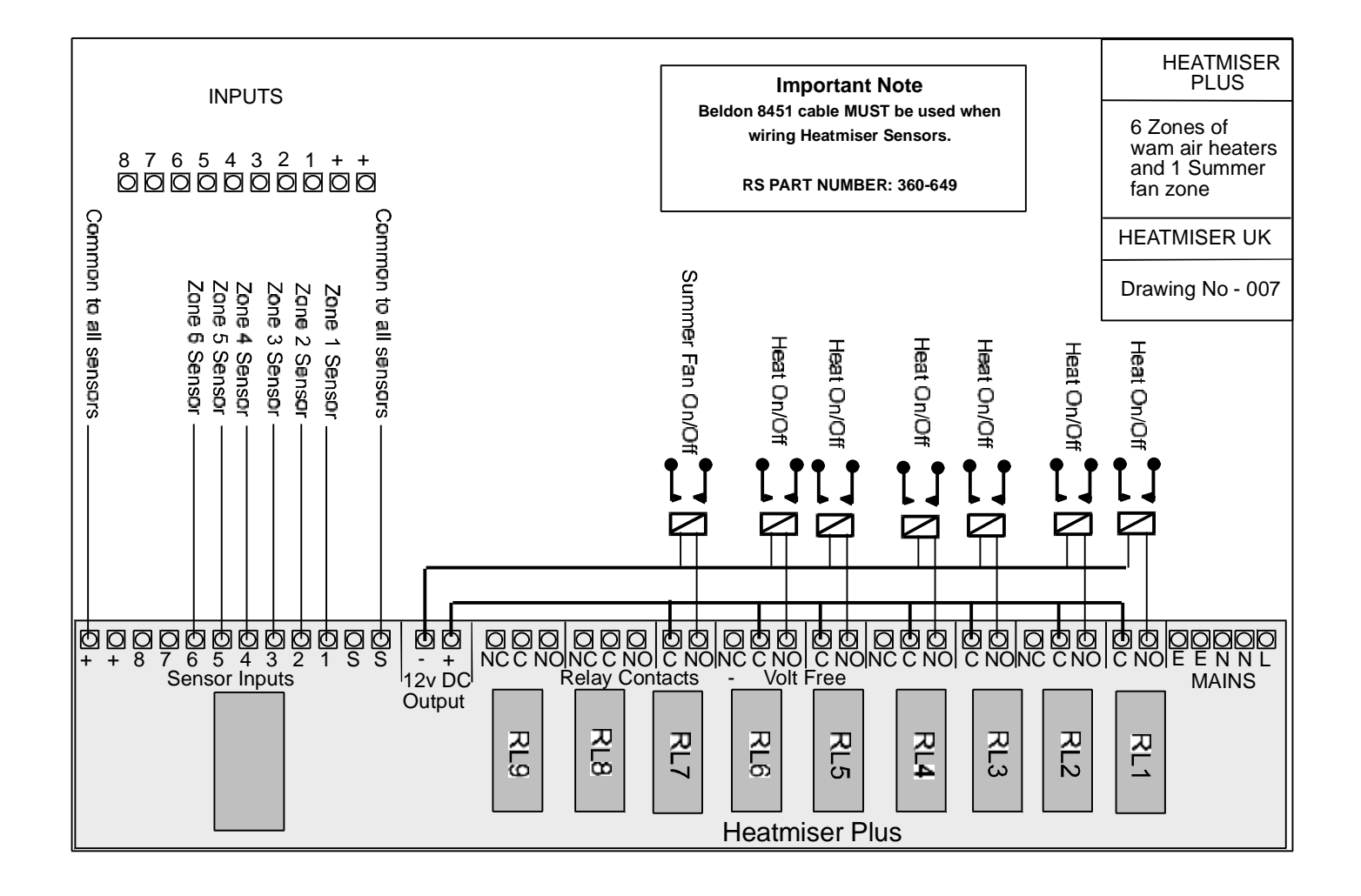

## **HEATMISER SENSOR INFORMATION**

Only Heatmiser sensors can be used with the Heatmiser controls.

There are 5 different types of sensors available each with a specific purpose.

## **Heatmiser Immersion.**

The Heatmiser Immersion is used on boilers systems and is designed to measure flow Temperatures. The Immersion sensor is supplied with a 8.4cm brass pocket for inserting into the pipe-work.

#### **Heatmiser Internal Sensors**

Heatmiser Internal sensors should be fit about 5ft up and out of direct sunlight or other heat sources.

#### **Heatmiser External Sensors**

Heatmiser External sensors should be fit on North Facing walls out of direct sunlight.

#### **Heatmiser Clamp On Flow Sensors**

Heatmiser Clamp on flow sensors should be used on cylinders and on systems which cannot be drained down. Clamp on sensors should be fit 2/3 from the top of the cylinder or on compensating circuits 3-4 ft away from the pump.

## **Heatmiser Radiant Sensors**

Heatmiser Radiant sensors should be fit about 5ft up and out of direct sunlight or other heat sources. They should be installed within the reflected area of the radiant tubes.

## **Cable required**

You should use BELDON 8451 or equivalent. RS Part Number 360-649. This cable is a twin, twisted screened cable.

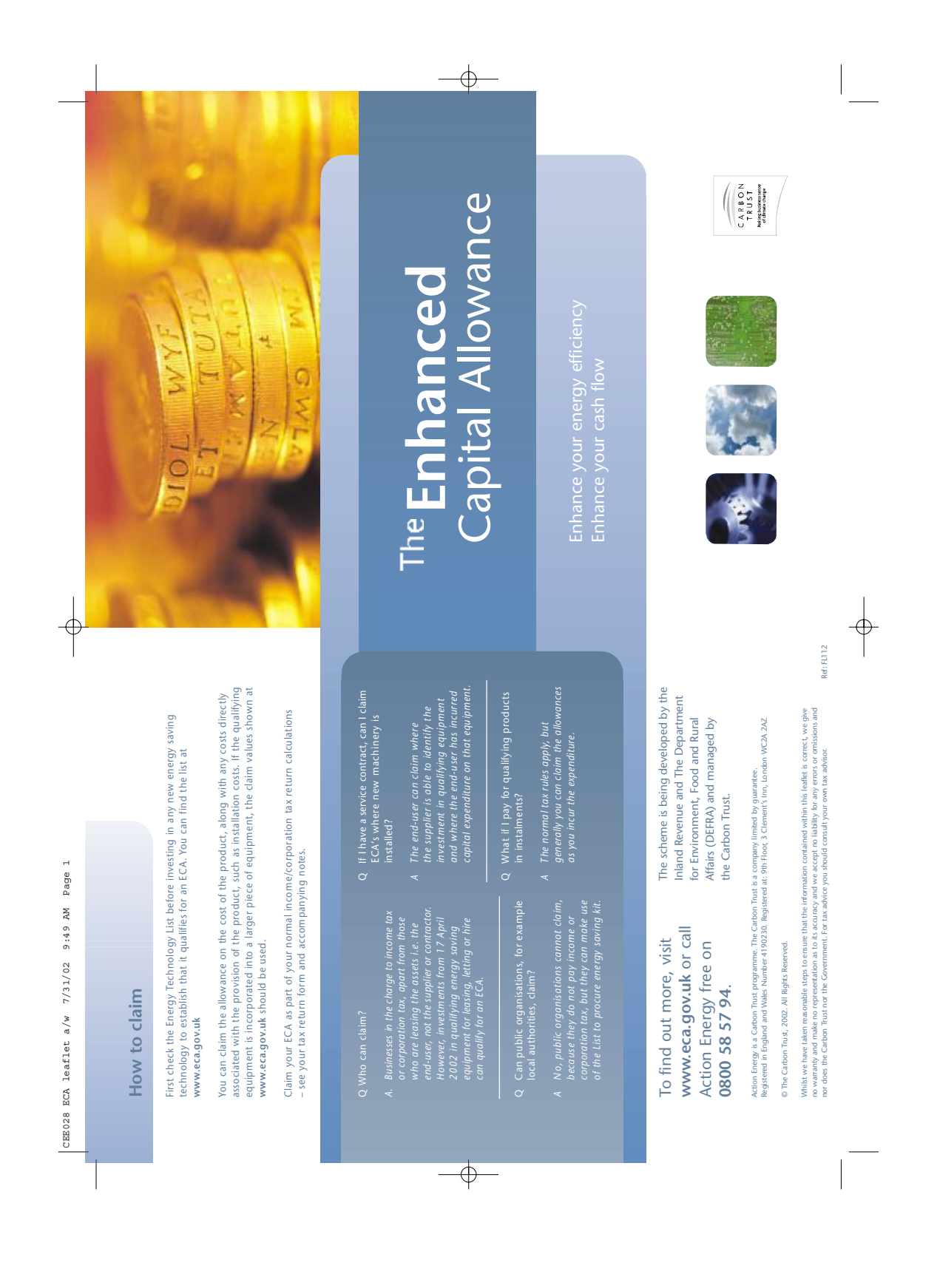